## Download Receipt

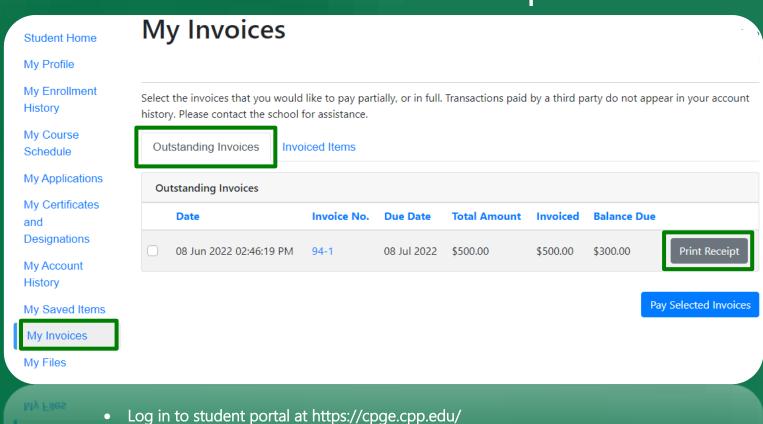

- Select "Cal Poly Pomona College of Professional & Global Education" from the top bar
- Select "My Invoices" and select "Outstanding Invoices" to view your receipt items
- Select your receipt and click "Print Receipt" button (see the picture above)
- It will trigger a new window with your receipt (pdf file)
- Click "Save" or press "Ctrl+s" to download the receipt to your device

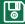